# KIONOLOGIC

### HOW TO GUIDE

Microsoft Dynamics Integration

# Microsoft Dynamics Integration Overview

#### **Objective**

Ability to integrate with the Microsoft Dynamics to allow import of contacts and leads without the need of CSVs

#### **Authentication**

Kronologic uses the standard OAuth 2.0 protocol to authenticate; the open protocol enables authorization and a secure data sharing between Kronologic and Salesforce.

#### **API Call Volume**

Kronologic checks Dynamics for contact and lead records changes every 2-3 minutes, and throttles API calls:

- 800 calls per hour
- Each call can import up to 2k new/updated records

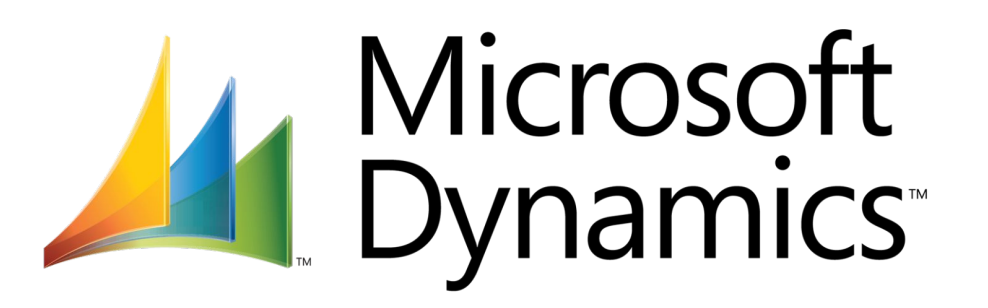

### **Prerequisites**

#### **Create a secure Dynamics integrated user**

Kronologic recommends creating an integrated user in your organization solely for integration purposes. That way, if an actual user leaves your organization, you'll always have a user with the correct permissions available.

#### **User Permissions**

Assign the appropriate permission set to the integration user. Kronologic will work with your Dynamics admin to define the right permission set based on what is required to fulfill the business requirements and needs

#### **Microsoft Knowledge Base: Add Users**

[https://docs.microsoft.com/en-us/dynamics365/mixed-reality/guides/](https://docs.microsoft.com/en-us/dynamics365/mixed-reality/guides/add-users) [add-users](https://docs.microsoft.com/en-us/dynamics365/mixed-reality/guides/add-users)

#### **Microsoft Knowledge Base: Assign user permissions**

[https://docs.microsoft.com/en-us/dynamics365/customer-insights/permissi](https://docs.microsoft.com/en-us/dynamics365/customer-insights/permissions) [ons](https://docs.microsoft.com/en-us/dynamics365/customer-insights/permissions)

# Log into Kronologic

Open your browser and go to **[us.app.kronologic.ai](http://us.app.kronologic.ai/)**

Enter in your corporate email address and click **Next**

If SSO is activated, you do not need to enter in your password. Otherwise, please enter in your password to log in.

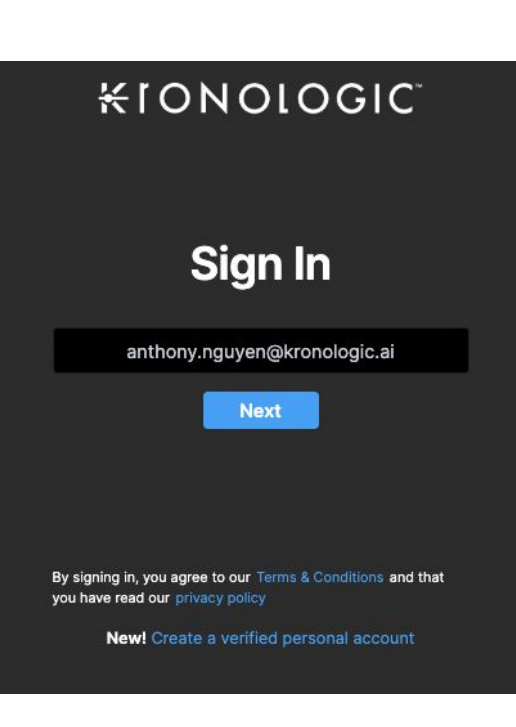

### Navigate to Integrations

#### Navigate to the **Integrations** option

If the Integrations option on the menu is not available, you may not have admin rights to access. Please reach out to your Kronologic administrator to ensure you have the right permission.

Click on the **Integrations** option and the integrations page will load

Locate the Microsoft Dynamics option and enter in the **Environment URL** then click **+Connect** execute the prompt to the Microsoft Dynamics login page

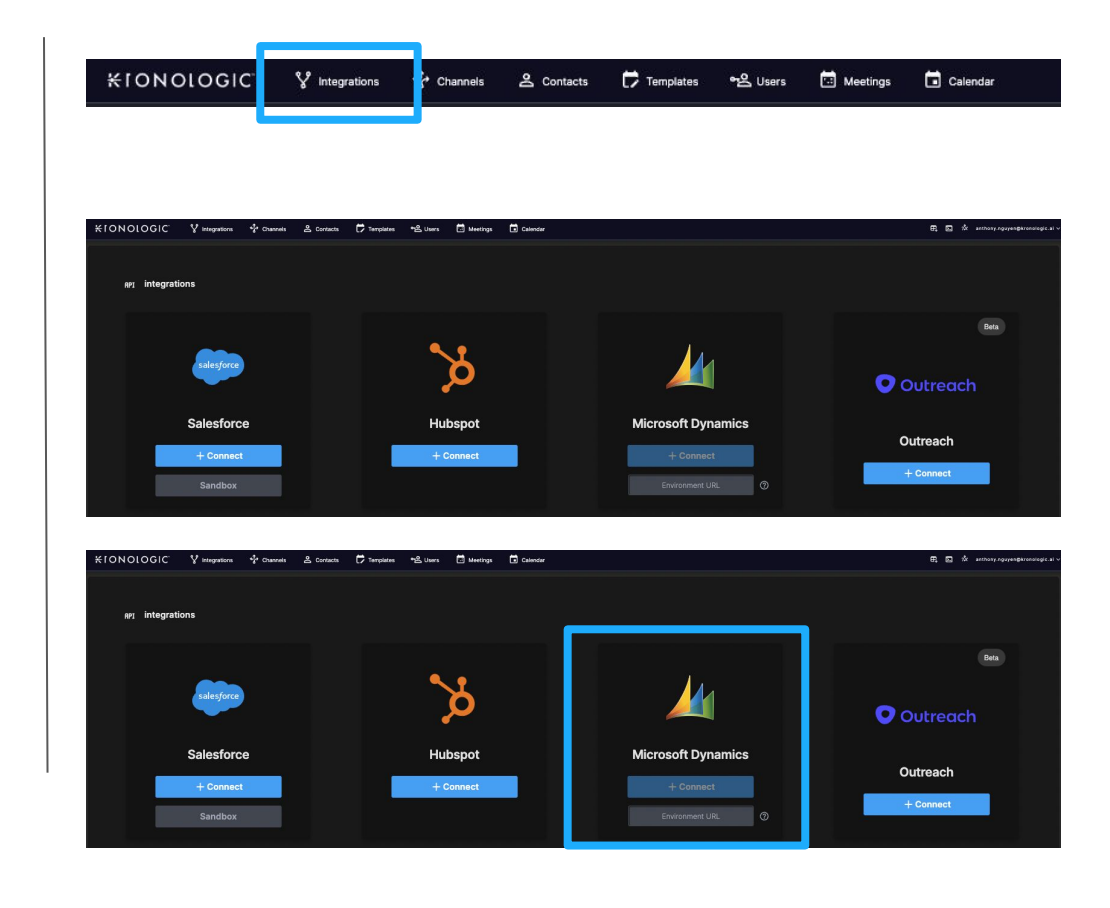

### Dynamics Integrated User Log in

Log in with the Dynamics integrated user credentials

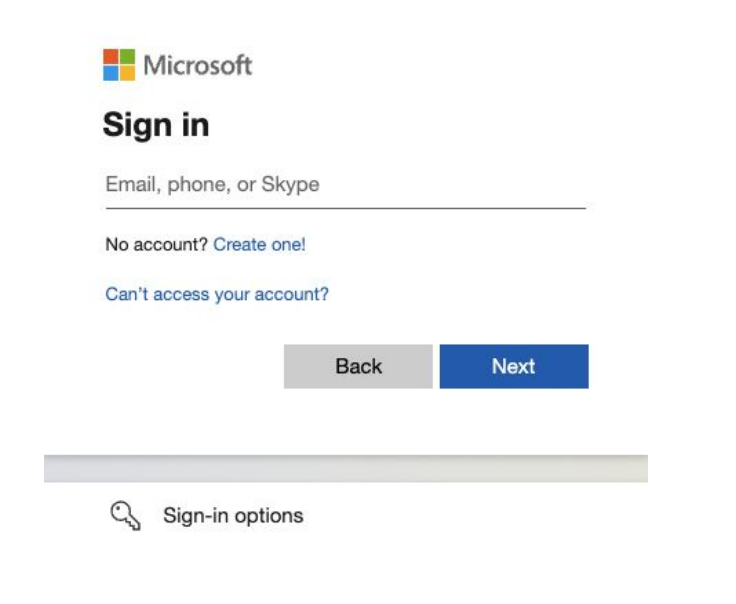

# Confirm Microsoft Dynamics integration is successful

If you have successfully logged in the with correct credentials in Dynamics, Kronologic will automatically navigate back to the API Integrations page. If the integration is successful, it will display **– Disconnect**

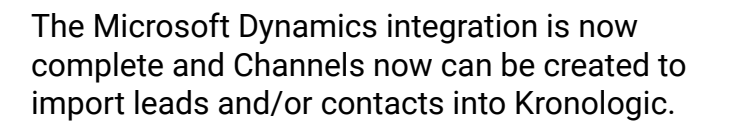

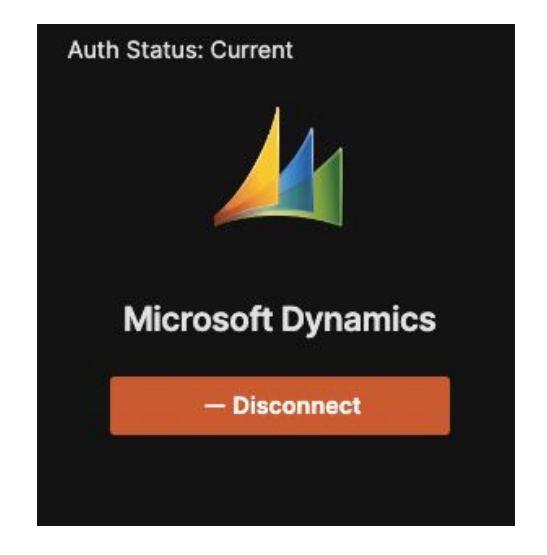